Version 1.5

# <span id="page-1-0"></span>1. Revision Log

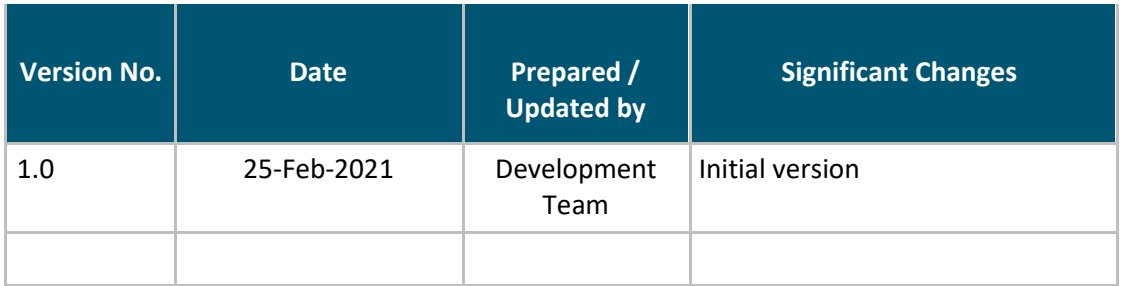

# <span id="page-2-0"></span>**Table of Contents**

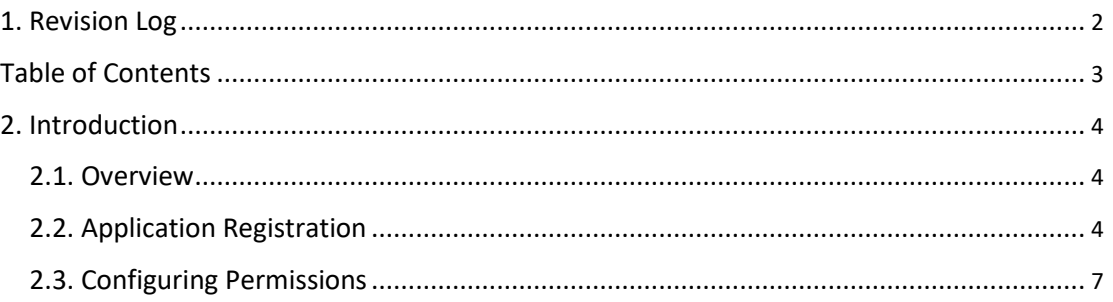

## <span id="page-3-0"></span>2. Introduction

### 2.1. Overview

The purpose of this document is to provide the steps required to configure BackupAddict O365 backup and restore. This document explains the preliminary application permissions that is required for O365 backup and restore. To perform the following configurations, the user must be signed in as a Global administrator for their O365 account.

### 2.2. Application Registration

- 1. Login to azure portal from [https://portal.azure.com.](https://portal.azure.com/)
- 2. Sign up with o365 Global administrator account.
- 3. Click App Registration from the list of Azure services on the home page.

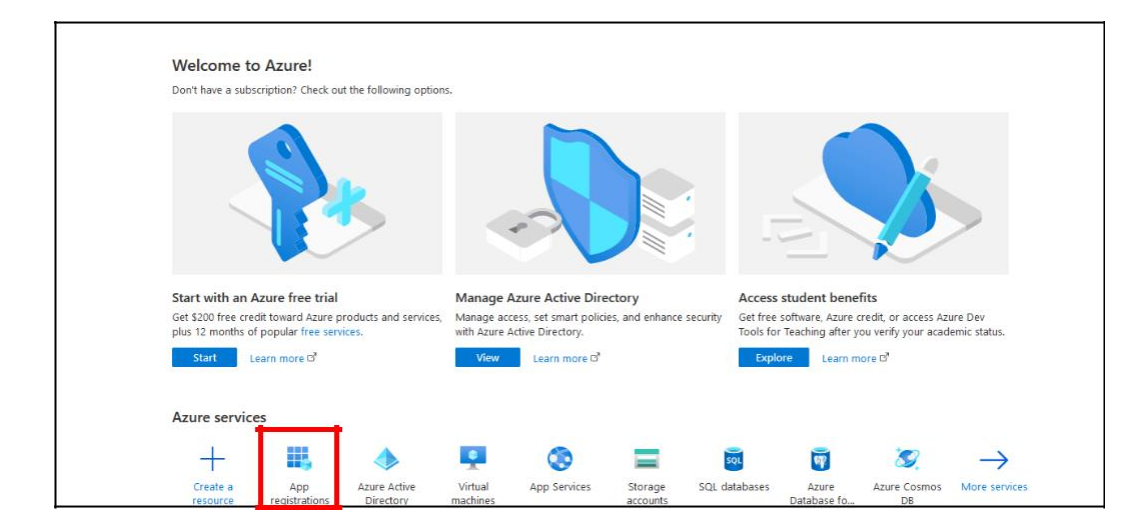

- 4. In the App registrations page, click New Registration
- 5. In the Register application screen enter the name of the application and under supported account types, select "Accounts in any organizational directory (Any Azure AD directory - Multitenant) and personal Microsoft accounts (e.g. Skype, Xbox)".

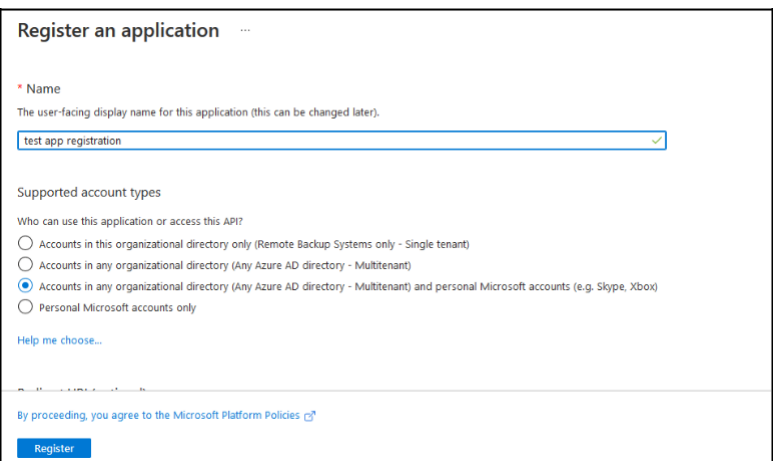

- 6. Click Register
- 7. The application registration process completes and displays the application details.

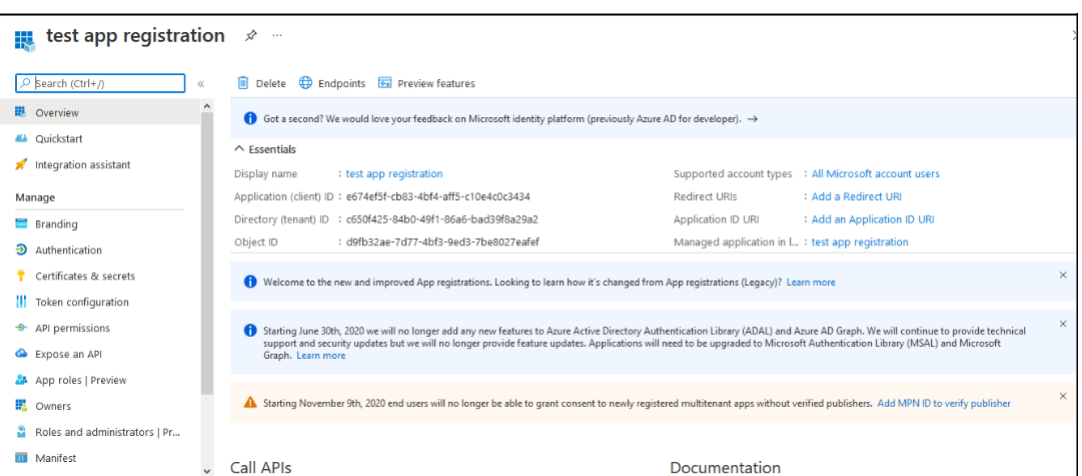

- 8. Make a note of Application (Client ID).
- 9. In the left navigation pane, click "Certificates & Secrets" link.

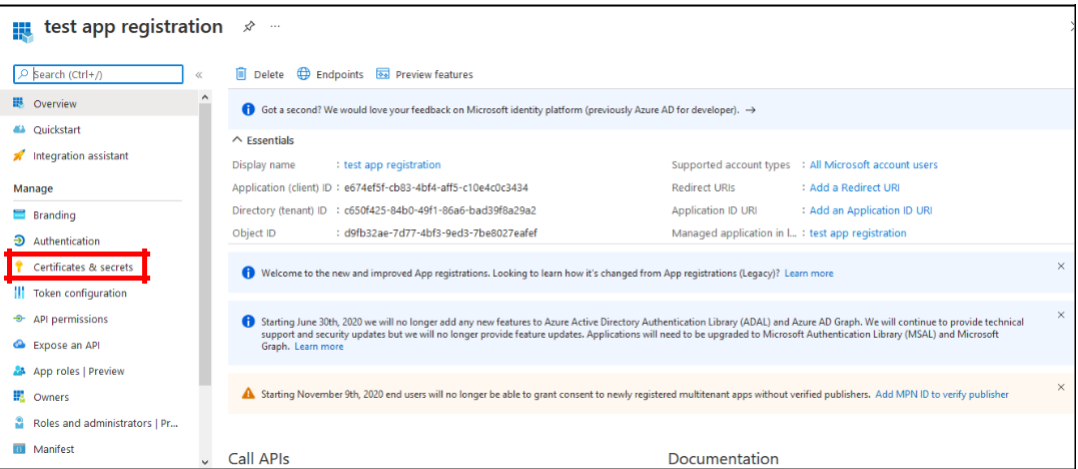

10. In the Certificates & Secrets page, Click New Client Secret under Client Secrets section.

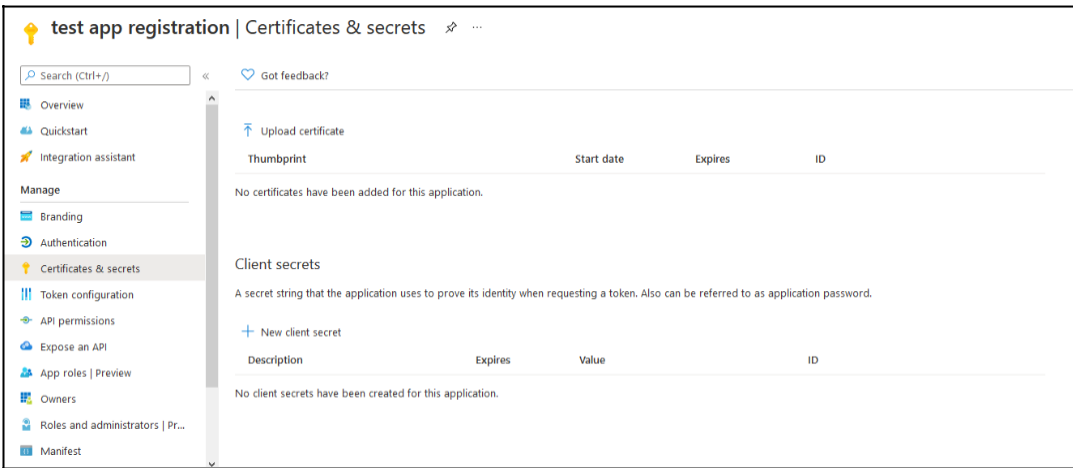

11. In the Add a Client Secret window, enter the description of the client secret and select "Never" under expired options and click Add button.

<span id="page-6-0"></span>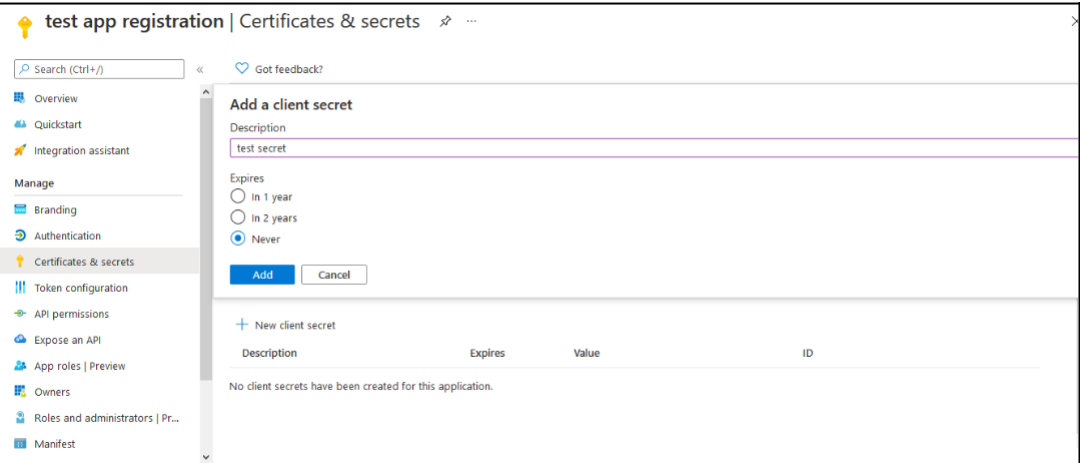

12. New client secret is added. Copy the value of the client secret.

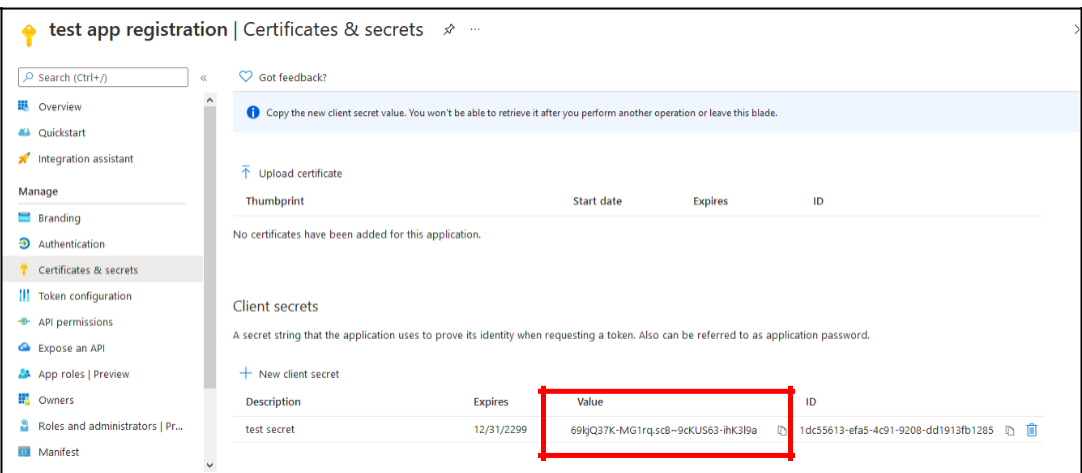

Note: Copy the client secret value. You will not be able to retrieve this value later.

### 2.3. Configuring Permissions

The administrator needs to add a specific set of application permissions to perform O365 backup and restore. The following are the steps to add API permissions:

1. Click API permissions link on the left navigation pane from the newly registered application.

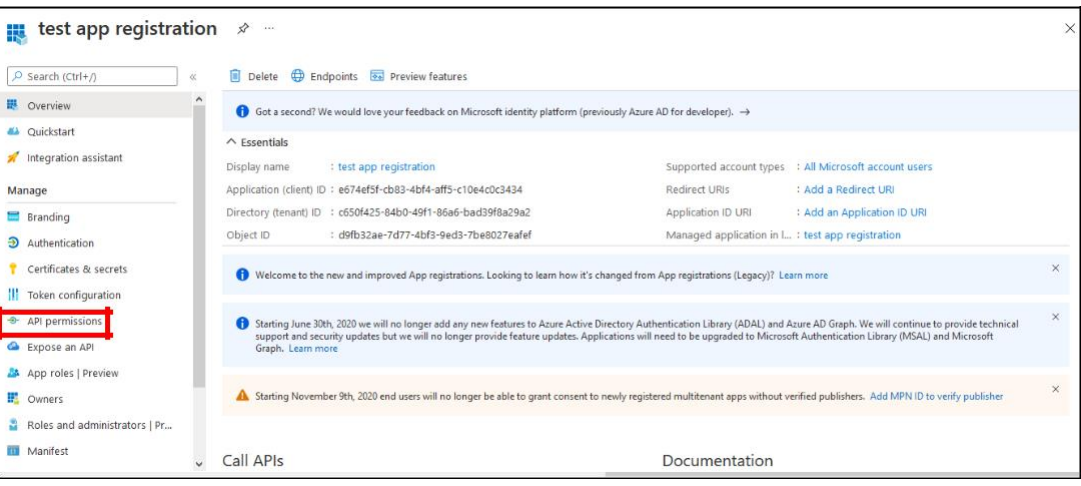

#### The API permission page appears.

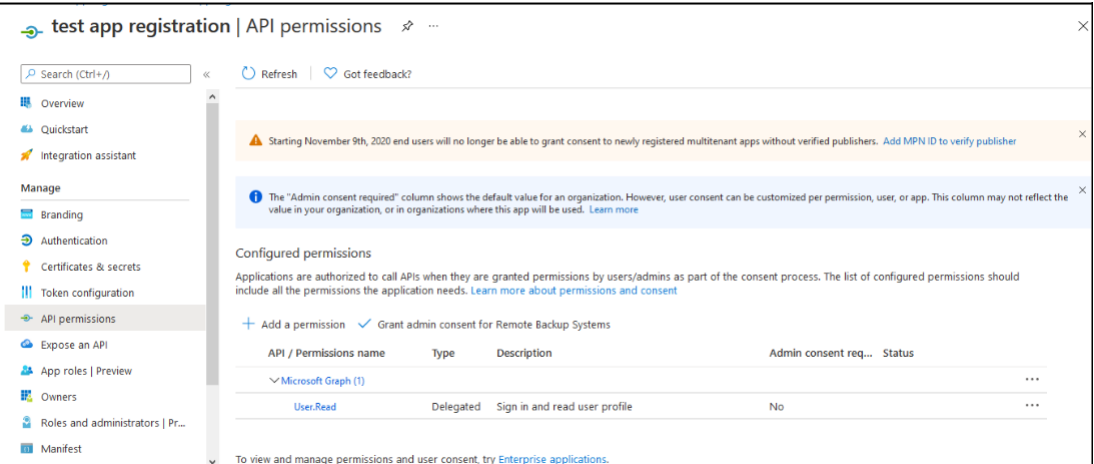

#### 2. Click Add a Permission. Request API permissions screen appears.

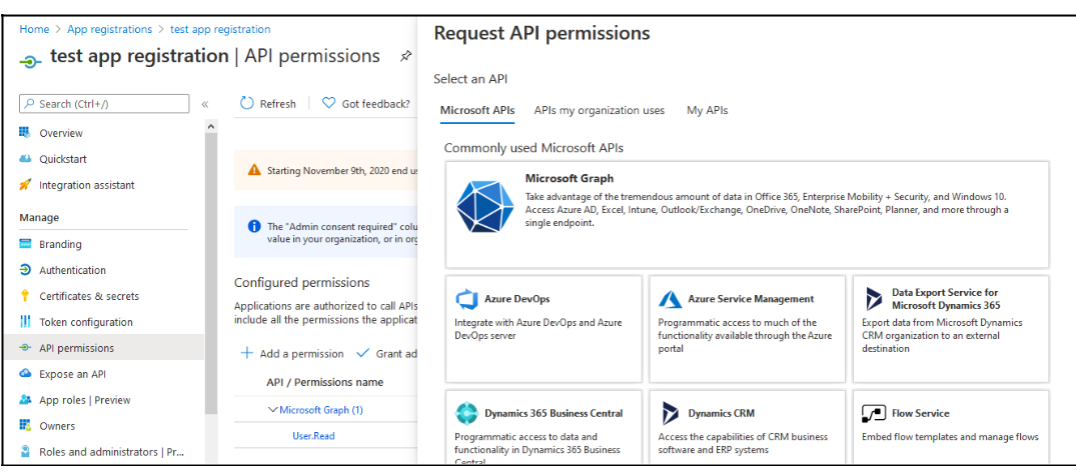

3. Under Microsoft APIs tab, click Microsoft Graph API.

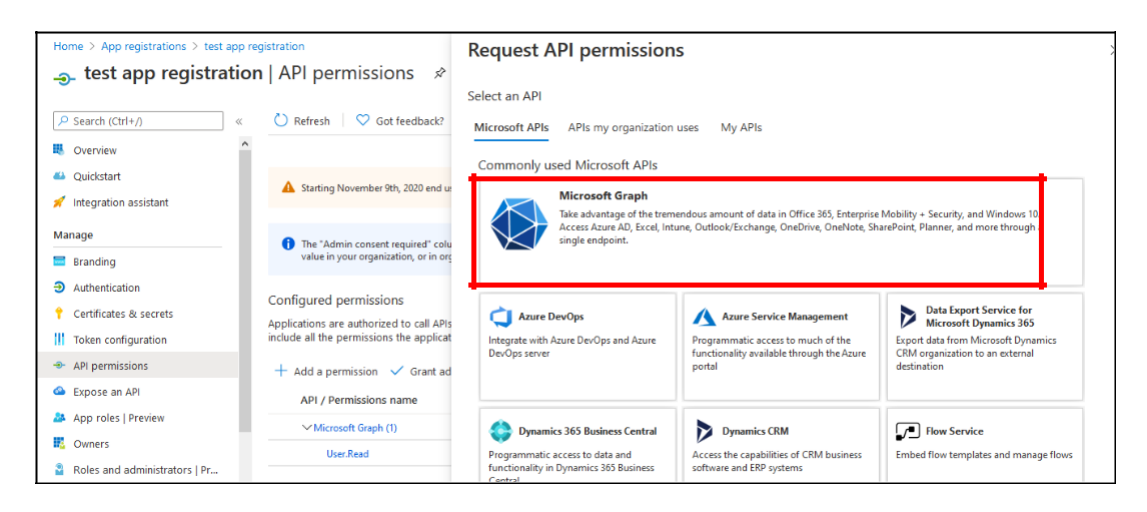

Microsoft Graph API permissions window appears.

4. In the Microsoft Graph API permissions window, click Application Permissions.

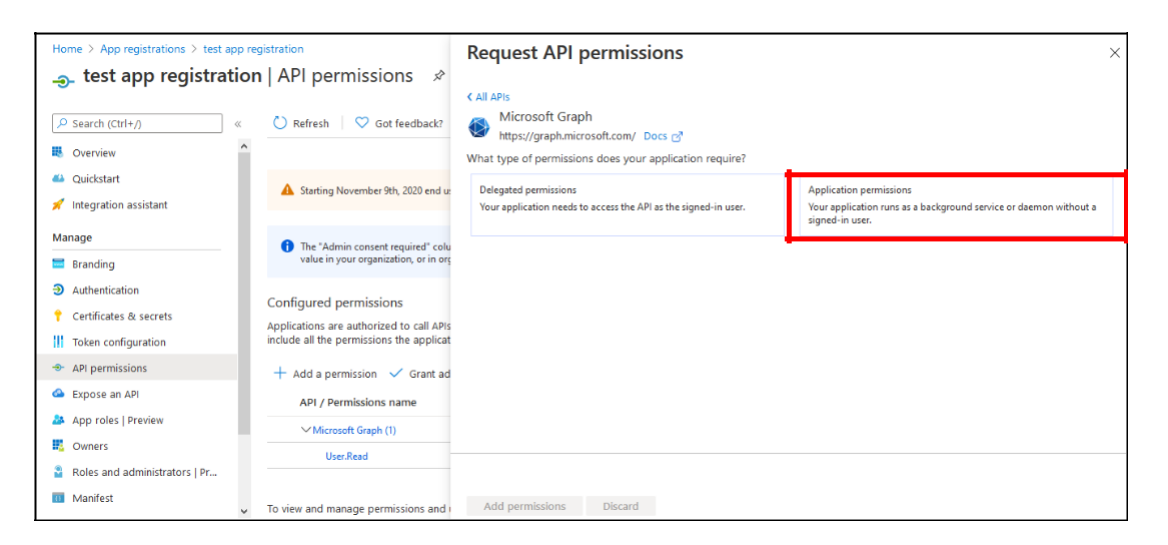

This select permissions option is now available. The administrator can search the permissions from the search box and add them.

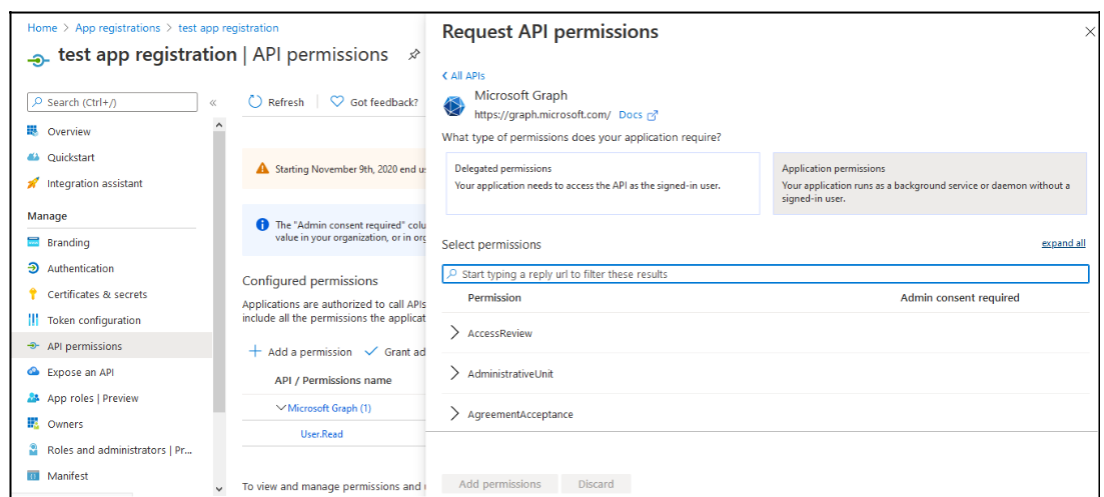

5. In the search box, type files. The list of permissions related to files appears.

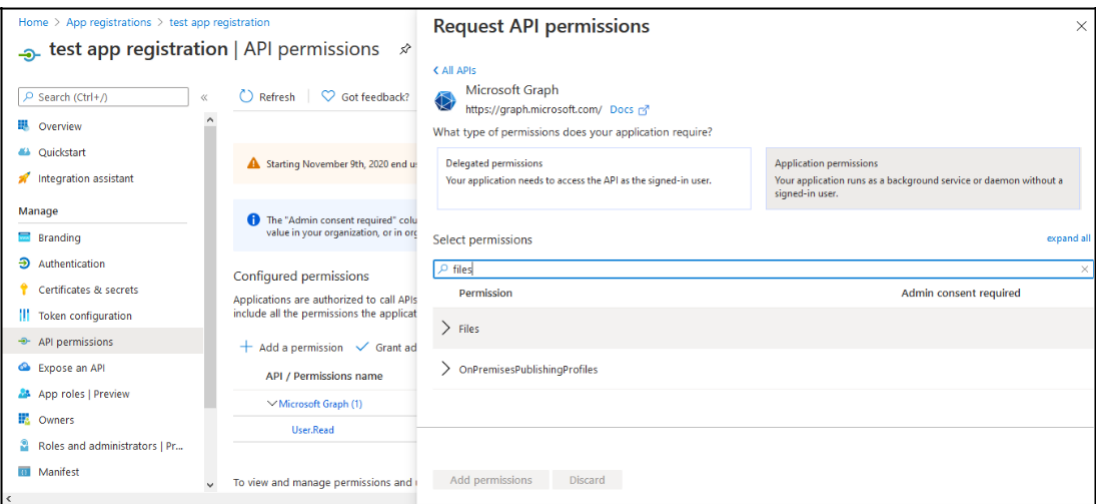

6. Click the arrow next Files to expand and display files permissions.

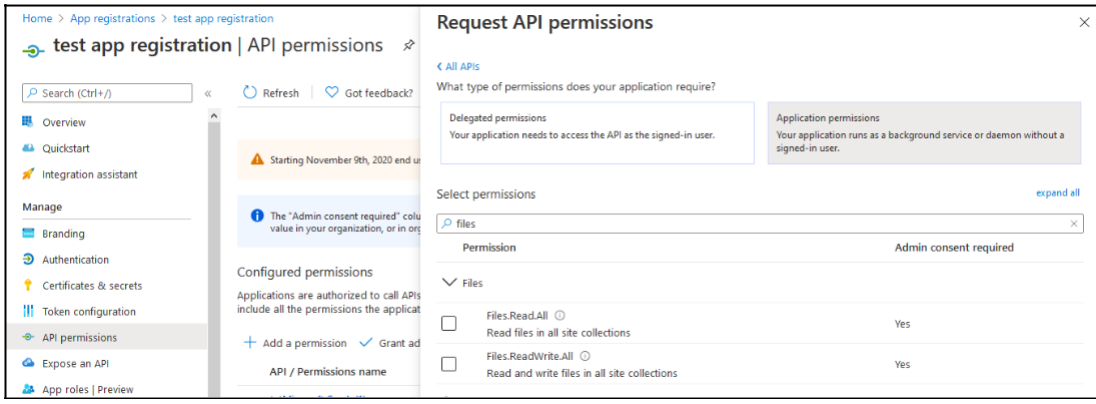

- 7. Select Files.Read.All and Files.ReadWrite.All and click Add Permissions.
- 8. In the similar way, add the following permissions.

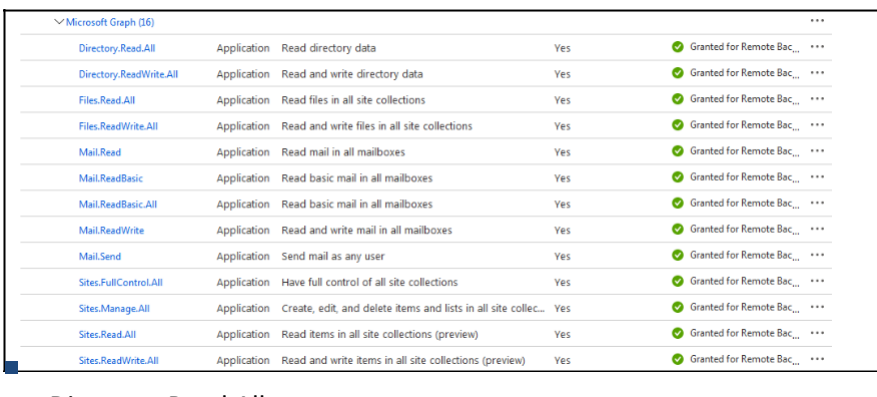

#### Directory.Read.All

- Directory.ReadWrite.All
- Files.Read.All
- Files.ReadWrite.All
- Mail.Read
- Mail.Read.Basic
- Mail.ReadBasic.All
- Mail.ReadWrite
- Mail.Send
- Sites.FullControl.All
- Sites.Manage.All
- Sites.Read.All
- Sites.ReadWrite.All
- 9. After adding all the permissions, the admin consent should be granted for all the selected permissions. Click " Grant admin consent for user"

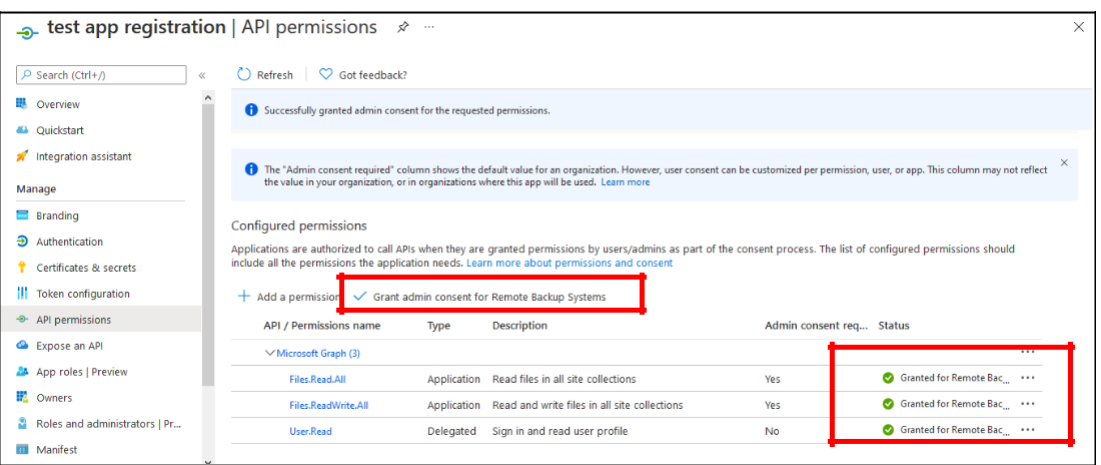

- 10. Similarly, API permissions should be added to Office 365 Exchange Online. Click API Permissions from left navigation pane and click Add Permission (Refer Steps 1 and 2).
- 11. In the Request API Permissions screen, click on "APIs my organization uses" tab.

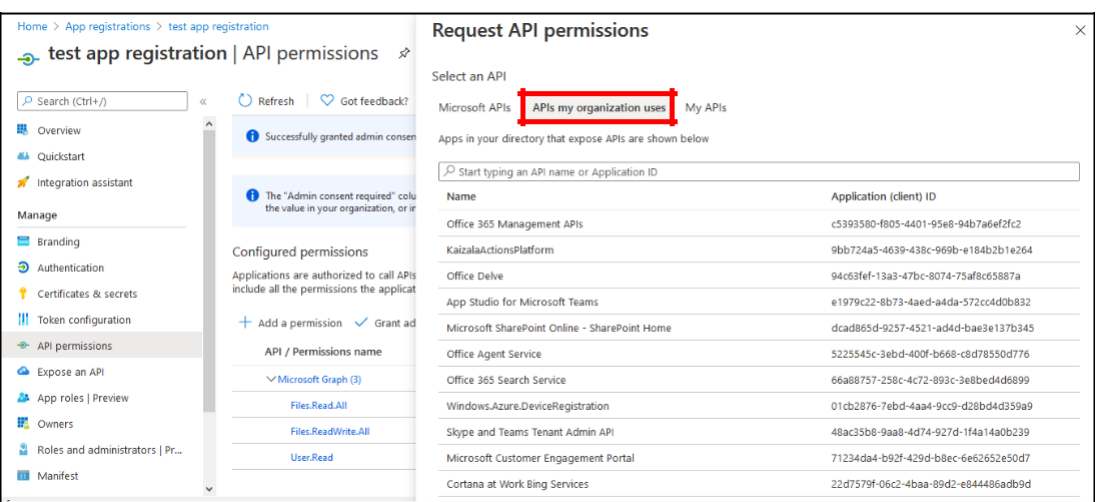

12. In the search box type "Office 365 Exchange Online".

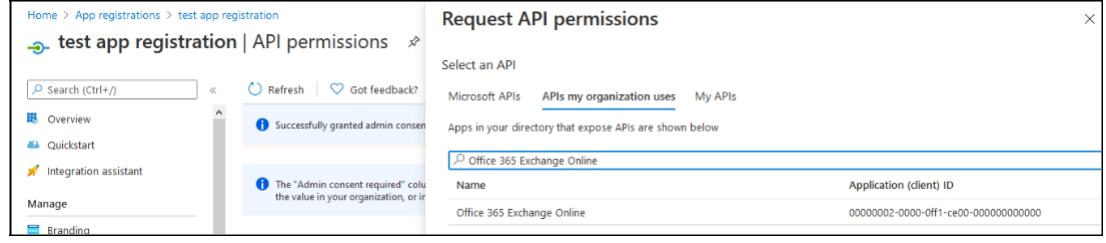

13. Click Office 365 Exchange Online from search results.

- 14. Click Application Permissions.
- 15. Add the following permissions. Refer Steps 5 to7 to add permissions.

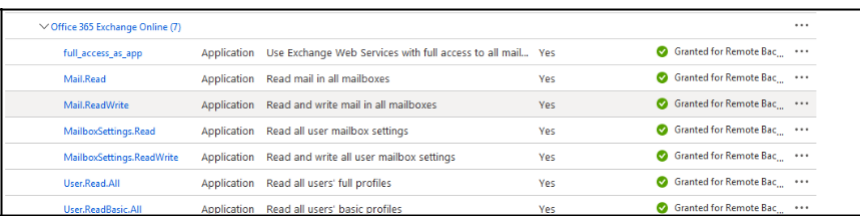

- Full\_access\_as\_app
- Mail.Read

▪

- Mail.ReadWrite
- MailboxSettings.Read
- MailboxSettings.ReadWrite
- User.Read.All
- User.ReadBasic.All
- 16. After adding all the permissions, the admin consent should be granted for all the selected permissions. Click " Grant admin consent for user". Refer step 9.
- 17. The API permissions are added.